# Extended Shipment Entry

Extended Shipment Entry is an enhanced replacement for the Sage Shipment Entry screen. It provides you with more functionality for shipping orders, and fast access to order, customer, and item information. The following screens show some of the visible features provided by Extended Shipment Entry screen:

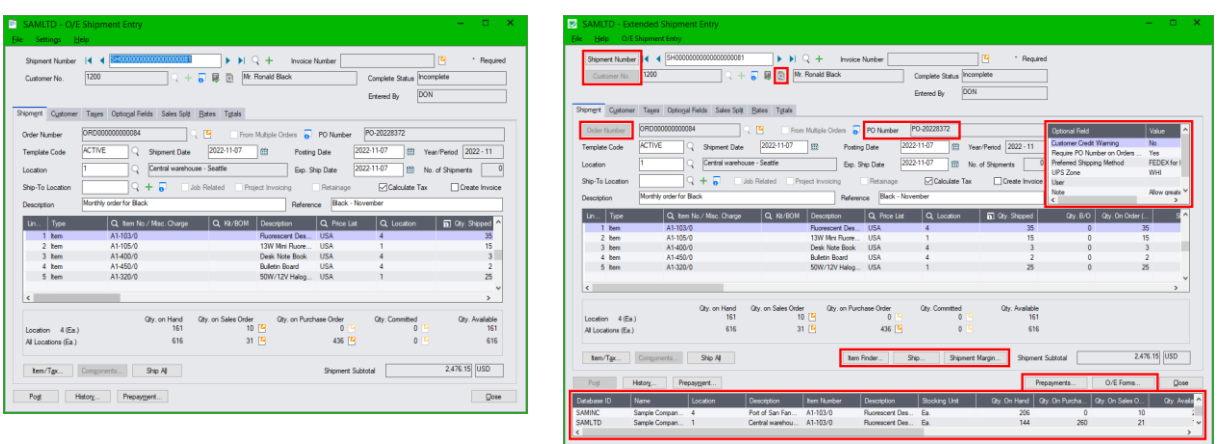

#### **Sage Shipment Entry screen TaiRox Extended Shipment Entry screen**

## **Click the following links for details on each Extended Shipment Entry feature:**

[SmartFinder –](#page-1-0) Shipments Find shipments quickly for a customer from a name, number or address. [SmartFinder –](#page-2-0) Customers Find a customer quickly from a name, phone number or address. [SmartFinder –](#page-3-0) Orders Find an order quickly from a name, phone number or address. [Item Finder \(SmartFinder](#page-4-0) – Items) Find an item quickly from partial words. Show additional item columns such as price, quantity and comments. Search also by manufacturer's item number with the Enterprise version of Productivity Tools.

SmartFinders provide fast, browser-like search capabilities for looking up data on the Shipment Entry screen. They search more fields than the Finder and search in all text fields at once. For example, search for "Seattle" if you think that the customer or contact is in Seattle.

[Customer](#page-10-0) Inquiry (button left of the Customer Name field) provides complete customer data, including receipts, refunds, order, invoices, IC contract pricing, ship-to addresses, etc.

[Calculate Expected Ship Date](#page-11-0) Use the Business Days and Non-Business Days optional field in the Productivity Tools Options program to calculate expected ship dates in Extended Shipment Entry. Customer [Optional Fields](#page-12-0) Display customer optional fields on the Extended Shipment Entry screen. [Require PO Number](#page-12-1) Optionally require PO numbers on shipments for all or selected customers. [Warn for Duplicate PO Numbers on Shipments](#page-14-0) Optionally warn users during shipment entry if a customer purchase order has been used on a previous order or shipment.

[Margin and Recent Cost Columns](#page-15-0) Add 4 margin and markup columns to the item display grid. Click on a button to display margin and markup for the whole order.

[Ship by Picking Sequence and Filter Items](#page-16-0) Enter quantities picked for a large number of items by sorting items in picking sequence and restricting the item range – for example, by ship-via code. [Item Quantities](#page-18-0) Display quantities available at other locations or companies while entering an order. [Quick Forms Printing \(O/E Forms\)](#page-20-0) Print an order confirmation, picking slip, or invoice order – or email a packing slip – without posting the shipment or navigating to another window.

[Print Picking Slips Fast](#page-22-0) Streamline the printing of picking slips, in situations where large numbers of these are to be printed as quickly as possible.

[Prepayments](#page-23-0) lets you view order prepayments entered in Order Entry, Shipment Entry, or in Accounts Receivable.

[Quick PJC Entry](#page-24-0) Default newly inserted lines to have the same Contract, Project and Category selections as the previously entered line.

# <span id="page-1-0"></span>SmartFinder – Shipments

Shipment Number Click the Shipment Number button to open the SmartFinder for searching shipments.

### *Search:*

- Enter one or more words or word fragments in the entry field to search multiple tables and fields.
- You can include completed shipments.
- Search displays shipments that contain the search string in any of the searched fields for example, one record may have "Royal" in the name, where another may have it in the address field. Both will be displayed.
	- o **Using multiple words in the search?** Enter "300 Main" and the search will find entries "300 Main Street" as well as "123 Main Street, Suite 300".
	- o **Searching for a phone number?** Enter the phone number segments separated by blanks. Enter "451 8991" and the search will find "(451) 555-8991" as well as "(408) 451-8991".

#### **Note:**

- o *All of the word fragments must be present in one of the fields being searched*. (For example, if you searched for "Ross Blvd", you will not see a shipment where "Ross" is in the Customer Name field and "Blvd" is in the Address 1 field.)
- o Addresses (e.g. the customer address) are treated as a single field.

### *Display:*

- The top grid displays the shipments matching the search criteria. Double-click to select a shipment.
- The bottom grid displays the details of the shipment highlighted in the top grid.
- Click the Bill-To Address Line 1 column heading or double-click the address to launch **Google Maps** with the bill-to address. You can also check the location of Ship-To addresses.
- Double-click email addresses (such as the Bill-To E-mail) to create new emails.

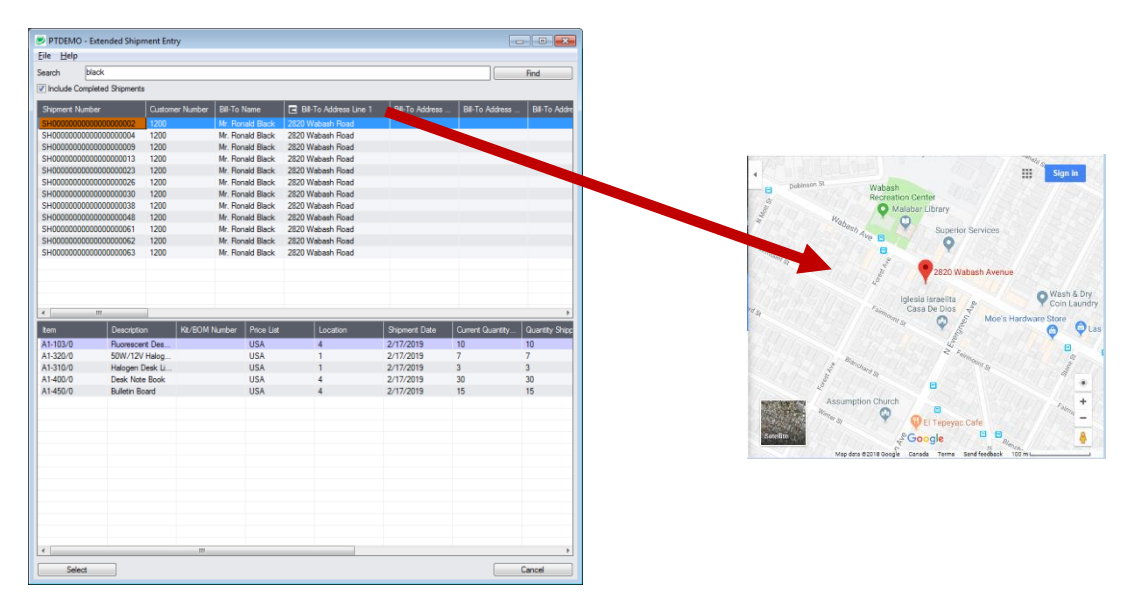

# <span id="page-2-0"></span>SmartFinder – Customers

Customer No. Click the Customer Number button to open the SmartFinder for searching customers.

### *Search:*

- Enter one or more words or word fragments in the entry field to search multiple tables and fields.
- You can also filter for Active Customers only.
- Search displays customers and ship-to location records which contain the search string in any of the searched fields – for example, one record may have "Royal" in the name, where another may have it in the address field. Both records will be displayed.
	- o **Using multiple words in the search?** Enter "300 Main" and the search will find entries "300 Main Street" as well as "123 Main Street, Suite 300".
	- o **Searching for a phone number?** Enter the phone number segments separated by blanks. Enter "451 8991" and the search will find "(451) 555-8991" as well as "(408) 451-8991".

#### **Note:**

- o *All of the word fragments must be present in one of the fields being searched*. (For example, if you searched for "Ross Blvd", you will not see a vendor where "Ross" is in the Customer Name field and "Blvd" is in the Address Line 1 field.)
- $\circ$  Addresses (e.g. all fields in the customer address) are treated as a single field.

### *Display:*

- The top grid displays the customers matching the search criteria. In the screen below, two customers matched "oak": one for "Oakland" and one for "Roanoke".
- The bottom grid displays the ship-to locations that match the search criteria. Two ship-to locations contained "oak" in the addresses. Note that the ship-to locations *may not* be related to the customer records displayed in the top part of the screen.
- Click the Address 1 column heading or double-click the address to launch **Google Maps** with the vendor address. You can also check the locations of Ship-To and Bill-To addresses.

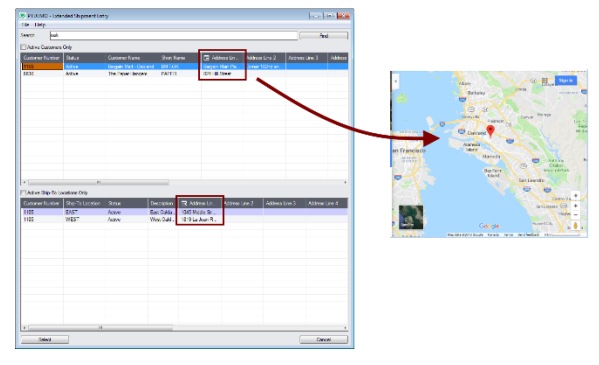

• Double-click email addresses (such as the Contact E-mail) to create new emails.

## *Selection:*

- Double-click a shipment in the top grid to select the shipment.
- Double-click a ship-to address in the bottom grid to add the customer and this ship-to address to the shipment.

# <span id="page-3-0"></span>SmartFinder – Orders

Order Number Click the Order Number button to open the SmartFinder for searching orders.

- Enter part of a name or address (or order description or reference) and click the Find button.
- Double-click the order to select it and return you to the Order form.

### *Search:*

- Enter one or more words or word fragments in the entry field to search multiple tables and fields.
- You can filter by order type and include completed and on-hold orders.
- Search returns records which contain the search string in any of the searched fields for example, one record may have "Royal" in the name, where another may have it in the address field. Both will be displayed.
	- o **Using multiple words in the search?** Enter "300 Main" and the search will find entries "300 Main Street" as well as "123 Main Street, Suite 300".
	- o **Searching for a phone number?** Enter the phone number segments separated by blanks. Enter "451 8991" and the search will find "(451) 555-8991" as well as "(408) 451-8991".

#### **Note:**

- o *All of the word fragments must be present in one of the fields being searched*. (For example, if you searched for "Ross Blvd", you will not see a PO where "Ross" is in the Vendor Name field and "Blvd" is in the Address 1 field.)
- o Addresses (e.g. the Bill-To addresses) are treated as a single field.

### *Display:*

- The top grid displays the orders matching the search criteria. Double-click to select an order.
- The bottom grid displays the details of the order highlighted in the top grid.
- Click the Bill-To Address column heading or double-click the address to launch **Google Maps** with the bill-to address. You can also check the locations of Ship-To addresses.
- Double-click email addresses (such as the Bill-To Contact E-mail) to create new emails.

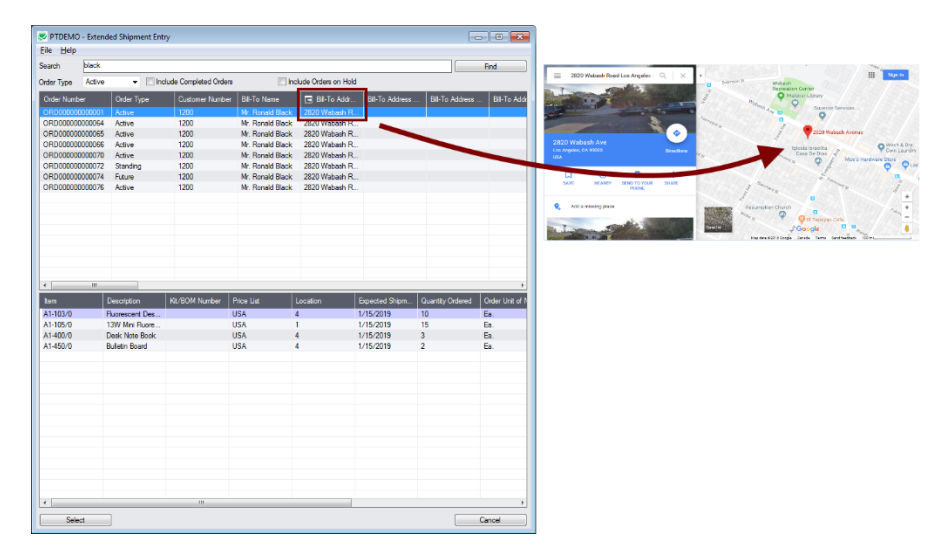

# <span id="page-4-0"></span>SmartFinder – Items

Click the Item Finder button under the item grid to open the SmartFinder for items.

Item Finder...

The Item Finder provides several item search options and displays search results in a selection grid with columns such as price, description, quantity available (current and all locations) and comments. Often, Order Entry users select between similar items based on these columns.

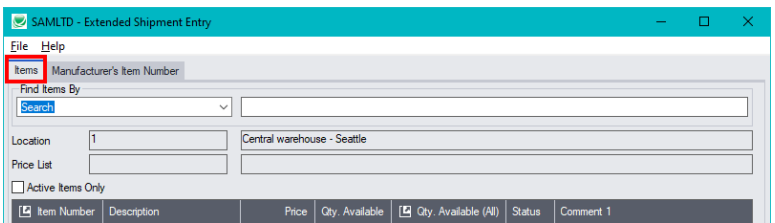

- The Item Finder appears with the "Search" selected by default on the Items tab. This is the most common way to look up items.
	- $\circ$  Type a partial item description or item number in the text field, optionally select Active Items Only, and press Enter to immediately search for items.
- Alternatively, select a different "Find Items By" choice. For example, you can choose "Show All Records" and specify a range of item numbers, structure codes, categories, or account sets using the range fields. You can specify more selection fields using Additional Criteria.

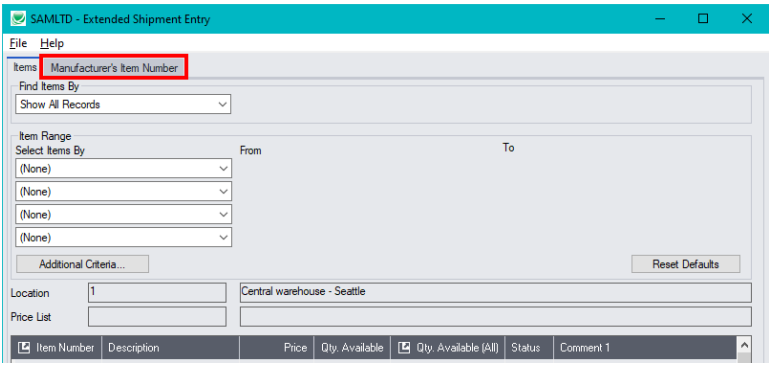

#### **Notes:**

The above search screen displays two tabs for looking up inventory items – Items and Manufacturer's Item Number – which let you search for I/C item numbers or for manufacturer's item numbers.

#### *Search for manufacturer's item numbers is a Productivity Tools Enterprise feature*.

The Manufacturer's Item Number tab will *not* appear unless you have a license for the Enterprise version of Productivity Tools.

- If you do not select the SmartFinder "Search" option, you can select up to four item field ranges by item number, status, structure code, category code, and account set code.
- The item price is the quantity zero price for that customer.
- The Item Finder also displays all columns that are in the standard Sage Finder. You can choose which columns appear in the Item Finder by selecting File > Settings from the Item Finder menu.
- Selecting an item inserts a new row into the order entry grid.

## **Searching for Inventory Control Item Numbers on the Items Tab**

**The Item Finder on the Items tab provides 7 search options:**

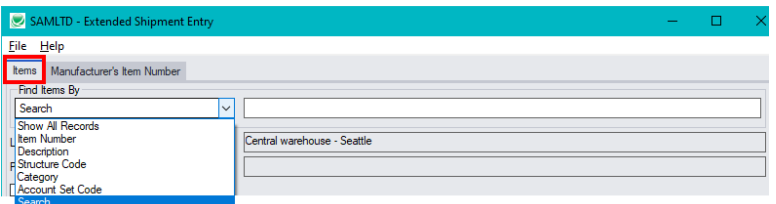

- **Search** (most common option) to search for words or word fragments in item text fields (such as the item number, item description, structure code, category, price list, picking sequence, and comments). This search works like the Order Number and Customer Number SmartFinders.
- **Show All Records** to select items from all item records based on ranges of Item Number, Structure Code, Category, and Account Set Code and on item Status. You can also specify additional selection criteria using more item fields.
- **Item Number** to select items using part of the item number. You can refine your selection based on ranges of Item Number, Structure Code, Category, and Account Set Code, select items by item status, and specify additional selection criteria using more item fields.

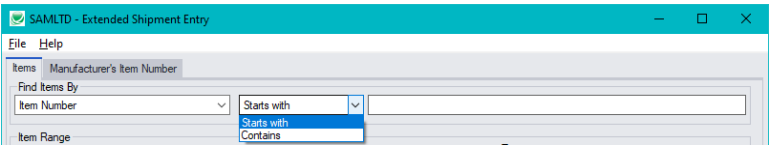

Search by Item Number, Description, Structure Code, Category and Account Set Code also let you specify a search value that the item starts with or contains.

Note that the "Search" choice automatically looks in all fields shown as columns in the grid.

- **Description** to select items with descriptions that begin with or contain a string of characters. You can refine your selection based on ranges of Item Number, Structure Code, Category, and Account Set Code, select items by item status, and specify additional selection criteria to use more item fields.
- **Structure Code** to select items with structure codes that begin with or contain a string of characters. You can refine your selection based on ranges of Item Number, Structure Code, Category, and Account Set Code, select items by item status, and specify additional selection criteria to use more item fields.
- **Category** to select items in categories that begin with or contain a string of characters. You can refine your selection based on ranges of Item Number, Structure Code, Category, and Account Set Code, select items by item status, and specify additional selection criteria to use more item fields.
- **Account Set Code** to select items with codes that begin with or contain a string of characters. You can refine your selection based on ranges of Item Number, Structure Code, Category, and Account Set Code, select items by item status, and specify additional selection criteria to use more item fields.

### *More on the "Search" option (most common option):*

- Select Find Items by Search. (Note that Find Items By defaults to the last choice used.)
- Enter one or more words or word fragments in the next field to search multiple item tables and fields. (Note that the program scans all columns *displayed* by the Item Finder.)
- You can filter for Active items only.

• Search returns items and customer item numbers that contain the search string in any of the searched fields – for example, one record may have "Desk" in the Description field, where another may have it in the Comment 1 field. Both items will be displayed.

#### **Note:**

o *If using the Search option, all of the word fragments must be present in one of the fields that are displayed on the screen*. (For example, if you search for "desk lamp", you will not see an item where only "desk" is in the Description field and only "lamp" is in the Comment 1 field.)

### *Display:*

- The top grid displays the items matching the search criteria. The screen below shows "Desk Lamp" in the description of one item, and "Desk Lamp" in the comments of the second one – so both appeared.
- The bottom grid displays the customer item numbers for the item selected in the top grid.

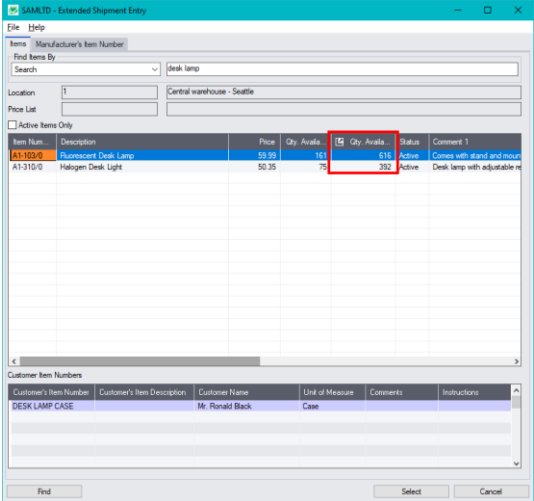

• Click the Qty. Available column to see the location details, with the quantities on hand, on purchase orders and on sales orders. You can drill down further on these quantities.

### *Selection:*

- Double-click an item in the top grid to select it on the shipment.
- Double-click a customer item number to enter the item number and the customer item number into the shipment form.

### **Selecting columns to display – and scan – in the Item Finder**

Choose **File > Settings** in the Item Finder window to change column settings.

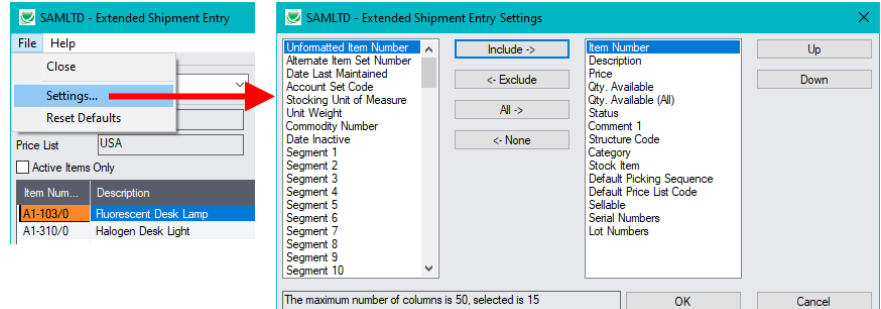

- The current columns that are displayed appear in the right-hand column.
- Highlight columns that you want to add in the left-hand column and click the Include button.

**Note:**

- *Settings apply to the currently selected tab*. For example, if you want to change the columns on the Manufacturer's Item Number tab, choose the tab first, and then select File > Settings.
- Only the "Included Fields" are used for searching. For example, if you do not include the Comments 1 field, the program will not scan the comments. Also note, that fields like the "Price" will affect performance because the program calculates the price for the current customer in order to display it in the item results. If search is slow, remove columns that you don't need.

All of the possible columns are shown below. Note that optional and calculated fields are also available for inclusion – for example Item's Color and Qty. Available for Sale.

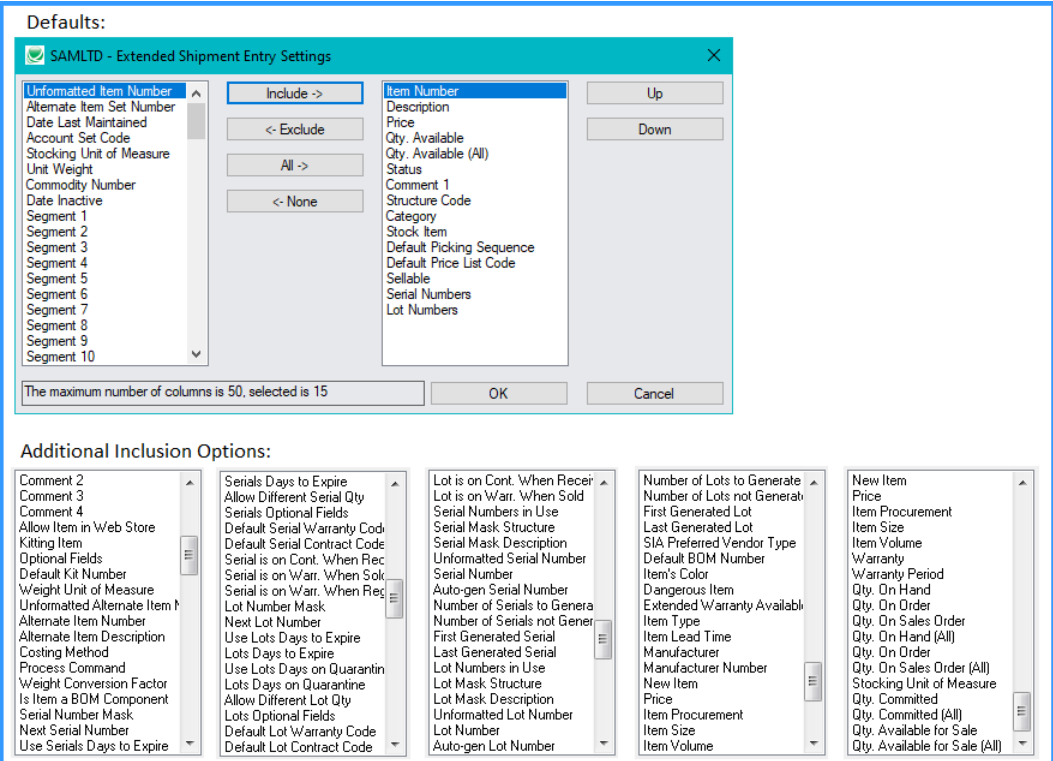

## **Searching for Items on the Manufacturer's Item Numbers Tab**

**Note:** The Manufacturer's Item Number tab will *not* appear unless you have a license for the Enterprise version of Productivity Tools.

#### *Search for manufacturer's item numbers is a Productivity Tools Enterprise feature.*

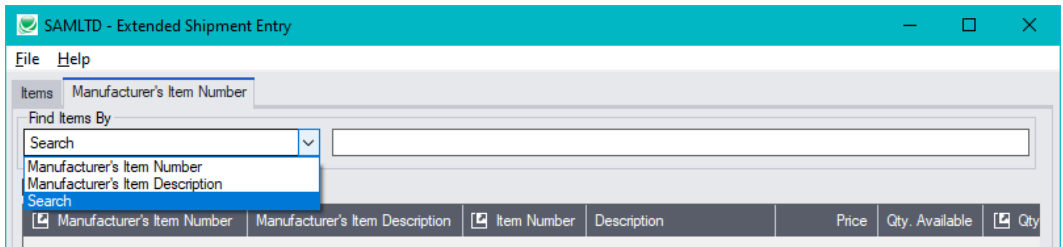

- The Manufacturer's Item Number Finder appears with "Search" selected by default. This is the most common way to look up items by manufacturer's item numbers.
	- o Type a partial item description or item number in the text field, optionally select Active Items Only, and press Enter to immediately search for manufacturer's item numbers.
- Alternatively, select "Manufacturer's Item Number" or "Manufacturer's Item Description" for searching.

#### **The Item Finder on the Manufacturer's Item Number tab provides 3 search options:**

**Search** (most common option) – to search for words or word fragments in manufacturer's item text fields (the manufacturer's item number or the manufacturer's item description).

This search works like the Order Number and Customer Number SmartFinders.

• **Manufacturer's Item Number** – to select items using part of the manufacturer's item number.

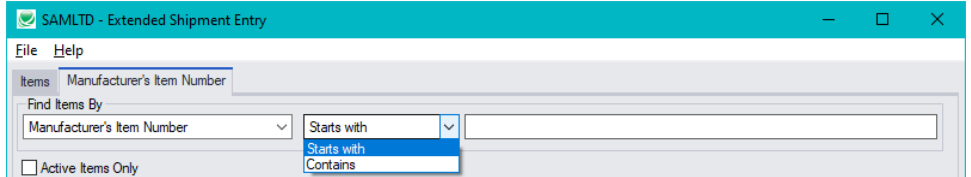

You can specify that the item number starts with or contains the string that you enter.

• **Manufacturer's Item Description** – to select items using part of the manufacturer's item description. As with the item number, you can specify that the item description starts with or contains the string that you enter.

Note that the "Search" choice automatically looks in the manufacturer's item number and the manufacturer's item description fields.

# <span id="page-10-0"></span>Customer Inquiry

The Customer Inquiry button displays the TaiRox Productivity Tools Customer Inquiry screen – a convenient way to view all data related to the customer. Each tab focuses on an aspect of the customer's data.

You can also look up details for other customers while you are on this screen.

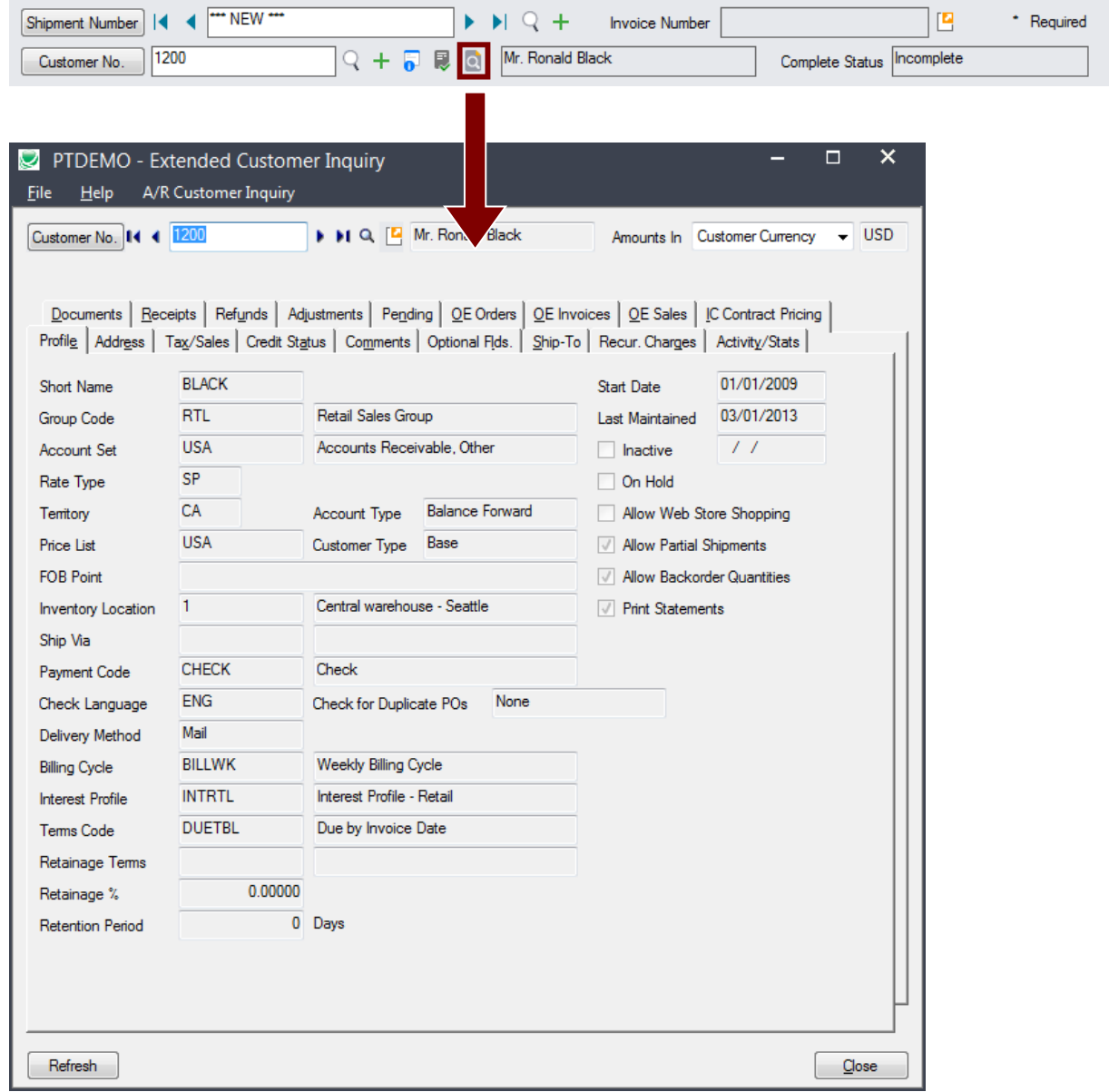

# <span id="page-11-0"></span>Calculating Expected Ship Date for Shipments

The Extended Shipment Entry program will automatically calculate the expected ship date on the header and details of each shipment, based on your company's regular business days and any additional nonbusiness days in your calendar – such as statutory holidays and closures for inventory counts.

You set your company's business days and a table of additional non-business days in the Productivity Tools Options program.

• Set your company's regular business days and additional non-business days on the Business Days tab in the Options program.

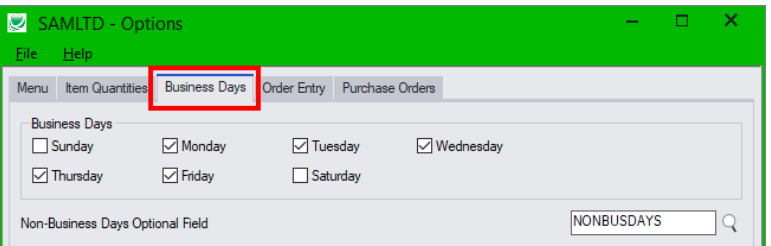

The non-business days optional field is a table of upcoming dates when your business will be closed.

**Note:** if you update the dates in the non-business days optional field, you must restart the Extended Shipment Entry program for the new dates to be in effect.

• Set the number of days from the shipment date to the expected ship date on the Order Entry tab in the Options program. (Productivity Tools uses the same number of business days for orders.)

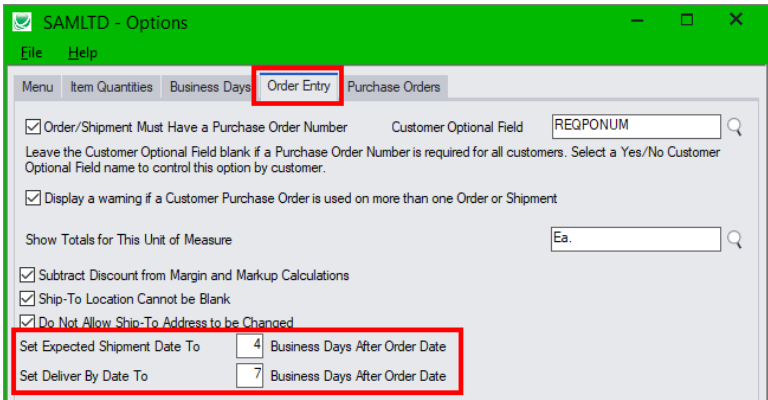

# <span id="page-12-0"></span>Customer Optional Fields

If you use the Sage 300 Optional Fields module, you can display any optional fields from the A/R customer record on the right side of the Extended Shipment Entry screen.

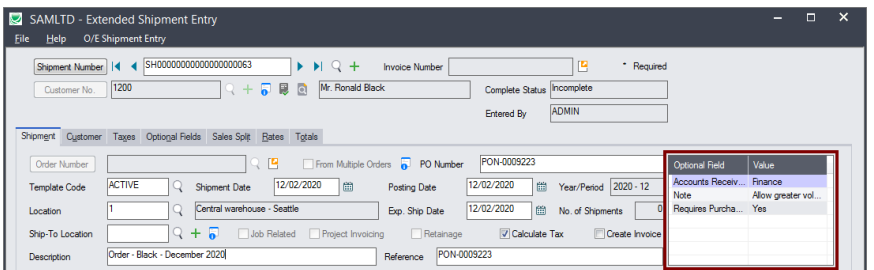

This lets you view notes concerning the account during data entry, and also view shipment requirements – in this example, one of the fields is "Require Purchase Order No."

You specify which optional fields to display on the Extended Shipment Entry screen in the Productivity Tools Options program.

# <span id="page-12-1"></span>Require Purchase Order Number on Shipments

Extended Shipment Entry includes an option to require users to include purchase order numbers on shipments for all or for selected customers. You select this option in the Productivity Tools Options program.

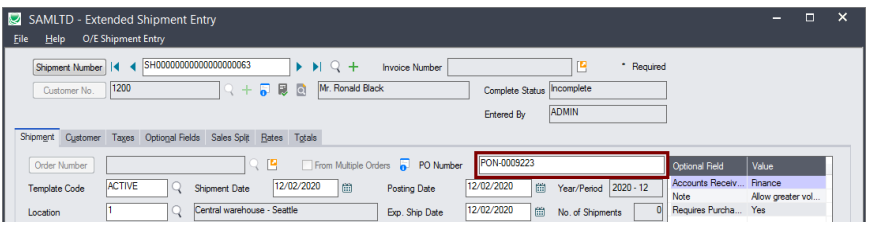

If you use the option to force PO numbers on shipments, but post a shipment that's missing the PO number, the following message appears.

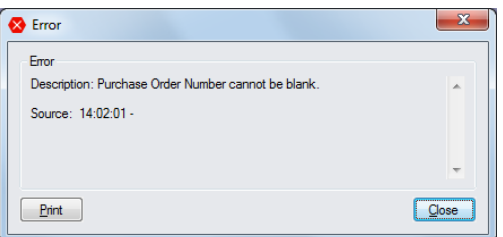

Notes:

- The program lets you require PO numbers for all customer shipments, or only for customers with a "Yes" value for a specific optional field. For example, the Shipment Entry screen pictured above shows an optional field called "Requires Purchase Order No" where the value for the field determines if the PO number is required.
- If a customer record does not include a value for the Yes/No optional field, the program will *not*  require a purchase order number when you create a shipment.

# **Setting Up the Option to Require PO Numbers on Shipments**

In the following example, the program uses the Yes/No value in Optional Field "REQPONUM" (with a description "Requires PO Number on Orders and Shipments") to determine whether customers require a PO number.

• You choose the option and the optional field in the Productivity Tools Options program on the Sage 300 Desktop:

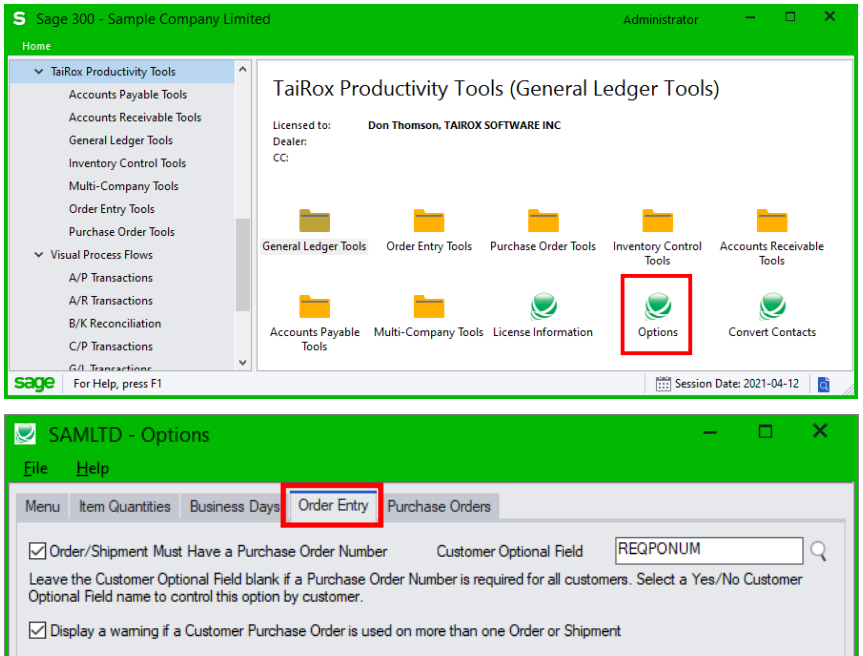

• If you use the option to force PO numbers on shipments – and the customer record includes the control field with a "Yes" value – the following message appears when you try to post a shipment that's missing the PO number.

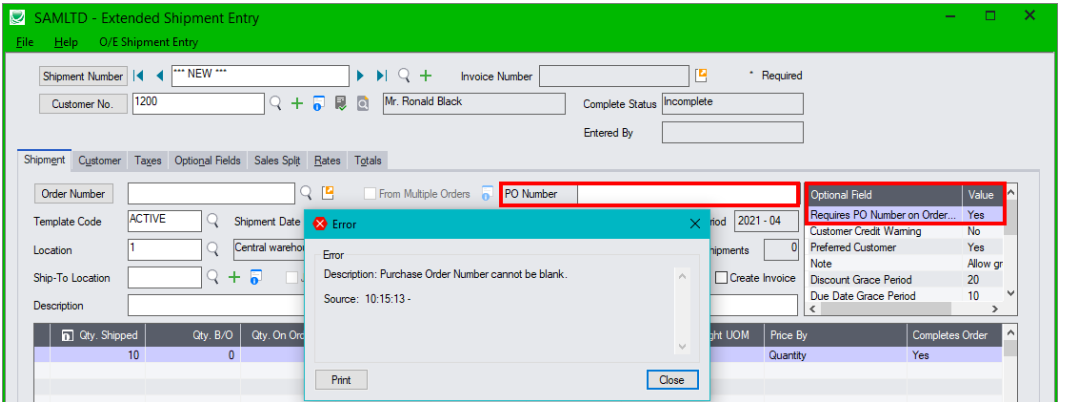

• In this example, the "Requires PO Number . . ." field also appears at the top of the Optional Field list on the Shipment Entry screen.

Note that the field appears if:

- o It has been added to the Customer record in A/R.
- o It was added to the set of optional fields that are displayed in Order Entry (using the Productivity Tools Options program).

# <span id="page-14-0"></span>Warn for Duplicate PO Numbers on Shipments

Extended Shipment Entry includes an option to warn users during shipment entry if the customer purchase order has been used on a previous order or standalone shipment. You select this option in the Productivity Tools Options program.

If you try to post a shipment where the PO number has been previously used on an order or shipment, you will see a message similar to the following.

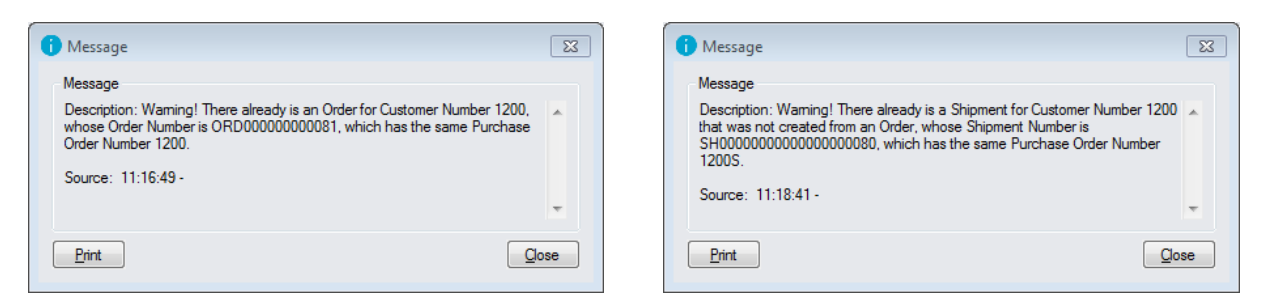

## **Setting Up the Option to Warn for Duplicate PO Numbers on Shipments**

• Select the Productivity Tools Options program.

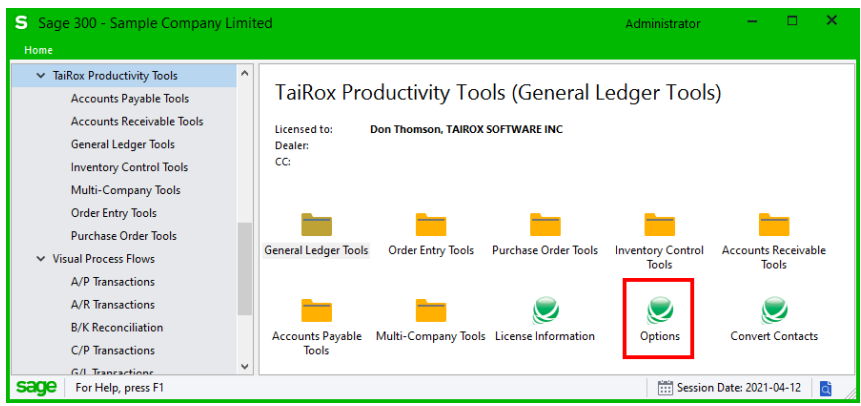

• Choose Order tab and then choose the option for displaying a warning for dulicate PO numbers.

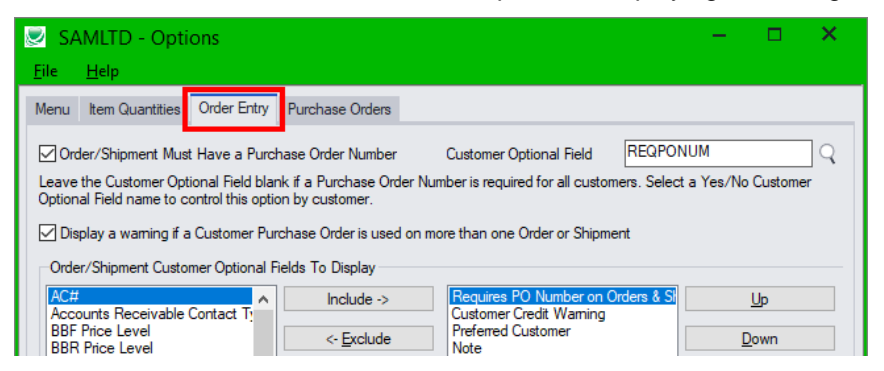

# <span id="page-15-0"></span>Margin and Recent Cost Columns

Knowing item and order margins is important when margins are constrained contractually or when the most recent cost may be used rather than a price list. Extended Shipment Entry saves you time by displaying margin and cost data on the shipment entry screen.

#### **Item margin and cost information in the order grid**

Extended Shipment Entry's line detail grid includes 4 additional columns for margins and costs:

- Margin Percent
- Markup Percent
- Margin Amount
- Most Recent Unit Cost (based on P/O receipts).

You can also include line discounts in margin and markup calculations by selecting the option to "Subtract Discount from Margin and Markup Calculations" in the Productivity Tools Options program.

**Note:** Users must have Order Entry Item Cost Inquiry rights in order to see the margin columns.

#### **Order margin information**

• Click the Shipment Margin button (below the item quantities) at any time to see the margin on the shipment as a whole.

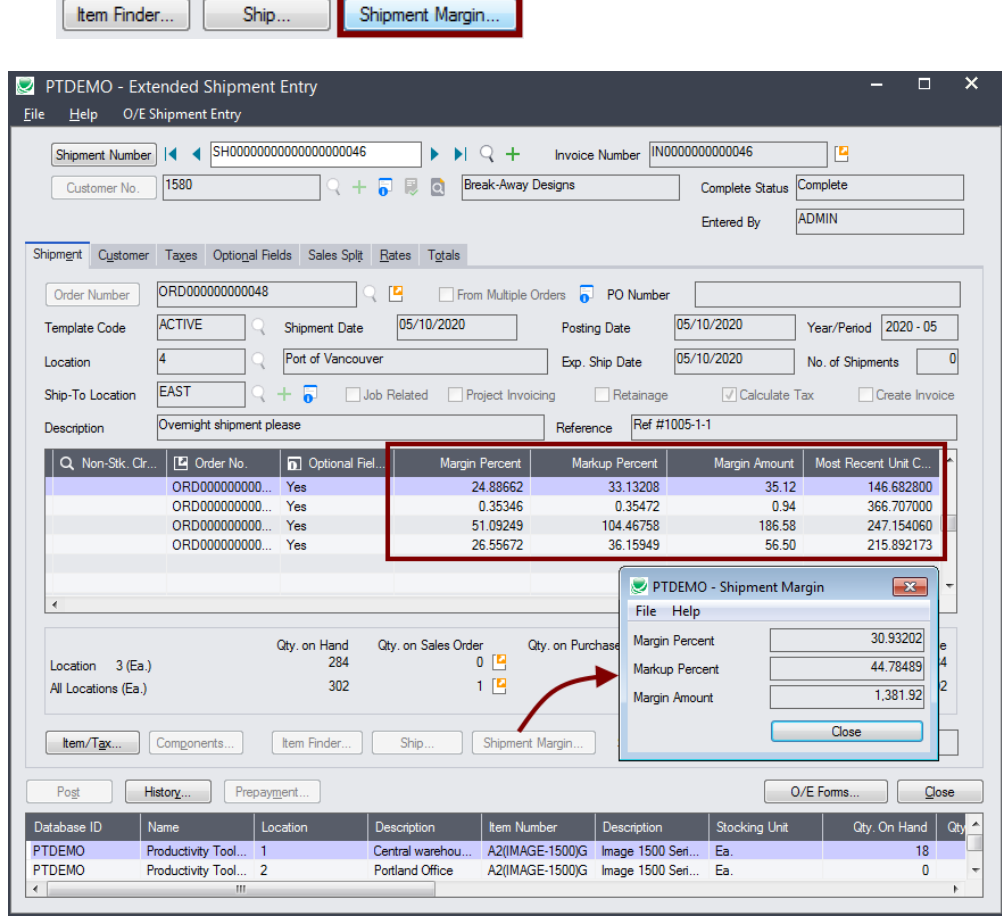

# <span id="page-16-0"></span>Shipping Quantities by Picking Sequence and Filtering Items

The Ship button lets you display items in picking sequence order, item number order, or by location and filter them by ranges of shipment fields.

For example, the following screens show items ordered by Picking Sequence and selected by Ship-Via code.

Ship by Picking Sequence functionality is very useful when a large order has been picked and now the picked items have to be recorded as shipped.

- The picking slip is in picking sequence order with quantities marked.
- The shipment entry form is displayed in line number order.

Matching and recording the entries from the picking slip is far easier when you list the items in picking sequence order.

Item selection makes it easier to record partially shipped orders – in this case, where all items with the same Ship-Via code are in one shipment.

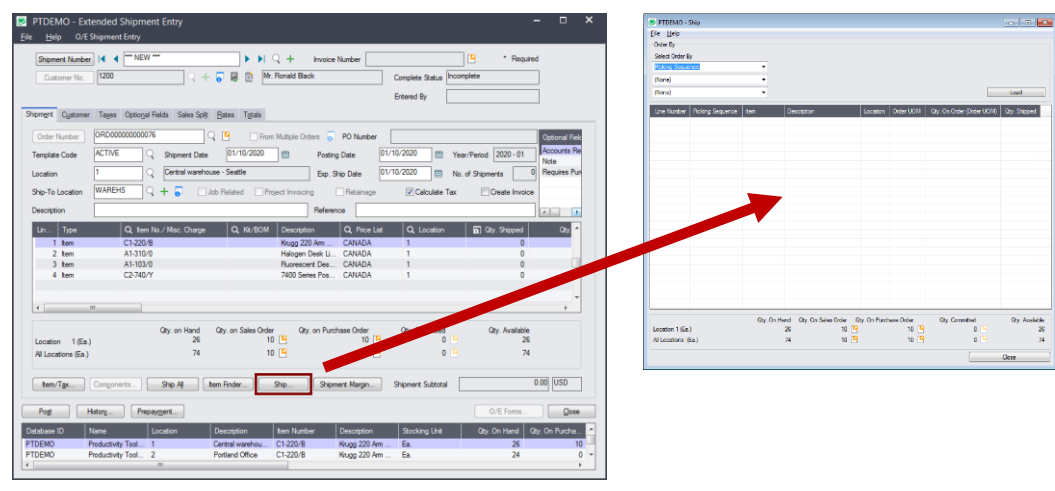

**To use the Ship button to enter quantities:**

- Click the Ship button to display the Ship form.
- Select the primary order for listing items.

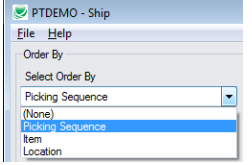

You can choose by Picking Sequence, Item, or by Location.

- Choose the next sorting levels if you want a multi-level sort such as by Item number and location.
- Choose a field for selecting a range of items.

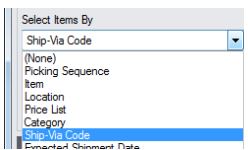

TaiRox Productivity Tools for Sage 300 17 17 © 2009-2024 TaiRox Software Inc. All rights reserved.

You can choose picking sequence, item, location, price list, category, ship-via code, expected shipment date, date requested, backorder – or shipment details optional fields.

• Click the Load button to display items from the order you selected (in this case, items shipped by CCT displayed in picking sequence).

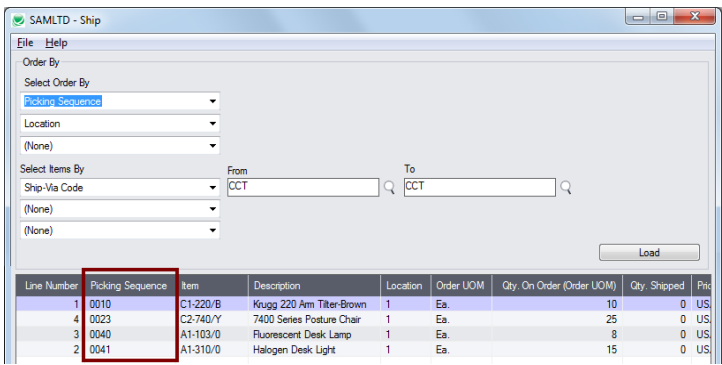

- Enter quantities in the Qty. Shipped column.
	- $\circ$  You can enter the picked entries quickly using the Tab or Enter keys to move down the column.

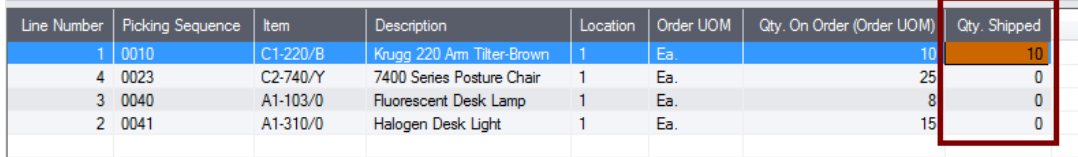

- When you close the Ship form, the Qty. Shipped numbers in the order entry form will be updated with the item quantities that you entered.
- Click the Ship All button at the bottom of the form to fill in the Qty. Shipped field for all items with the Qty. On Order.

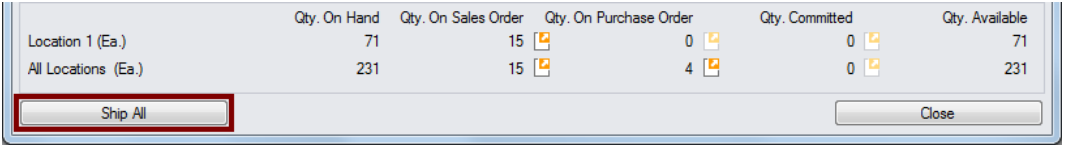

#### **Note:**

If you change the quantity shipped for an item with a serial number you may see a pop-up Sage 300 windows like the following, allowing you to pick the serial number from the Finder.

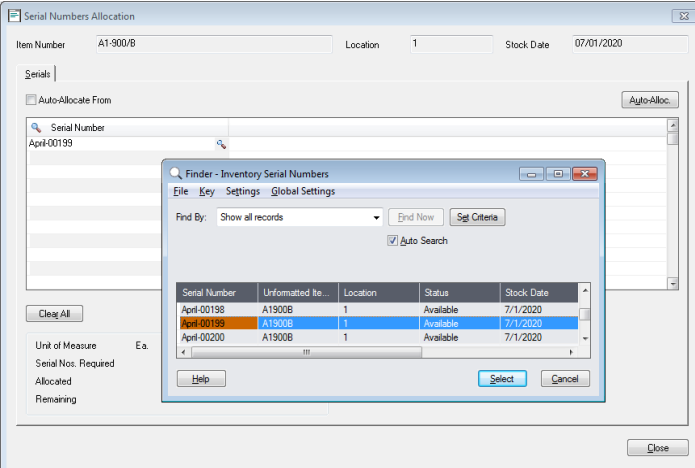

# <span id="page-18-0"></span>Item Quantities

The Item Quantities feature lets you display items quantities available at all inventory locations – including locations in other companies – while entering a shipment.

### *To display quantities for multiple locations and companies:*

• Select the **Extended Shipment Entry > File > Settings** menu choice to change the Item Quantities display settings.

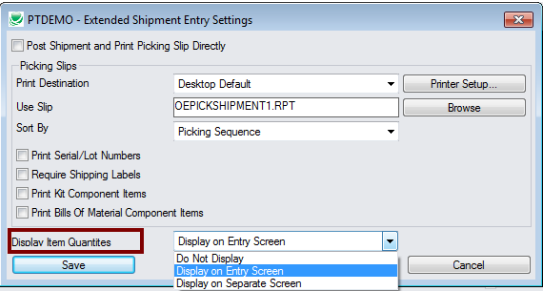

 $\circ$  **Do Not Display** – shows only total quantities and quantities for the current line item location – like the standard Shipment Entry screen.

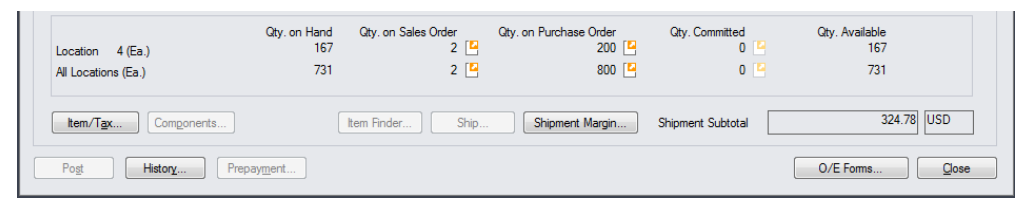

o **Display on Entry Screen** – includes a grid at the bottom of the screen that displays quantities at all locations, in the current company and any associated companies.

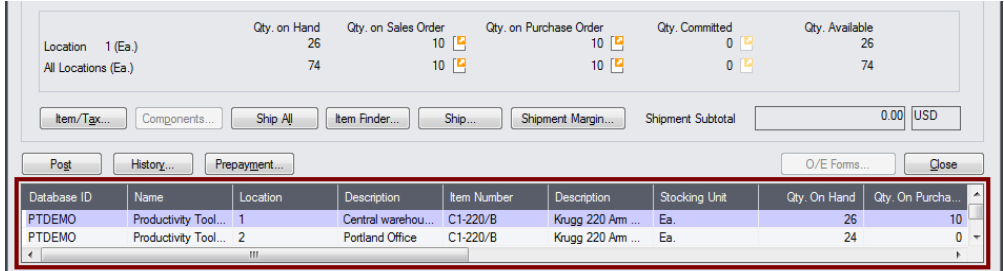

o **Display on Separate Screen** – displays the item quantities at all locations in a separate window.

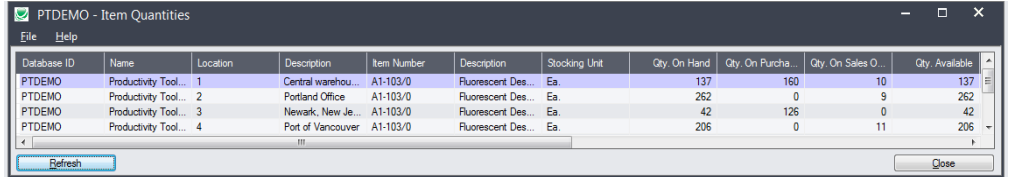

Click the All Locations button to move the Quantities in front of other windows (if hidden). All Locations

The All Locations button appears at the bottom of the Extended Shipment Entry screen if you choose to display quantities on a separate screen.

Item Quantities will be refreshed as you move to other detail lines.

# **Selecting which companies and locations are displayed**

An administrator must first set up the Sage 300 company databases and locations that are displayed in the Item Quantities grid.

• Go to **TaiRox Productivity Tools > Options**, and click the Item Quantities tab.

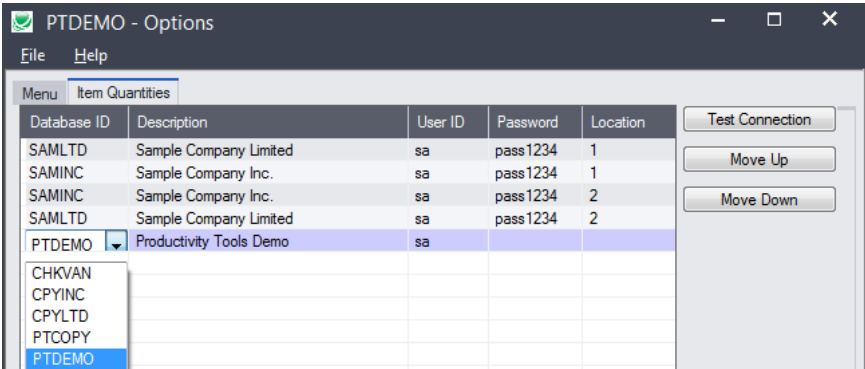

o Use the Insert and Delete keys to add or remove locations and companies from the Item Quantities grid and to change the order that locations appear.

Each user can customize the item quantities grid by hiding and moving columns to suit their own needs.

For example:

- You can hide the Database ID and Name columns if all locations are in the same Sage 300 company.
- You can also hide the Item Description and Stocking Unit if these are the same at all locations. Hide and re-arrange columns by dragging and dropping.

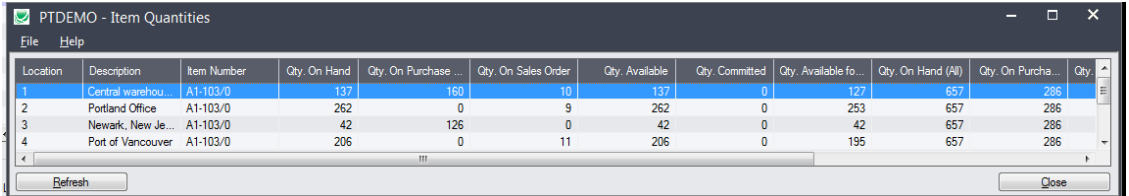

# <span id="page-20-0"></span>Quick Forms Printing (O/E Forms Button)

The O/E Forms button lets you quickly print a number of order and shipment-related forms, without posting a shipment or navigating to another window.

The OE Forms popup also appears automatically when you post shipments, letting you print order confirmations, picking slips, and invoices – or email packing slips to customers – immediately after posting shipments.

**Note:** The form will not appear automatically if you choose "Post Shipment and Print Picking Slip Directly" from Extended Shipment Entry Settings. (Select **File > Settings** from the menu.) See the next section – **[Print Picking Slips Fast](#page-22-0)** – for details on printing picking slips directly.

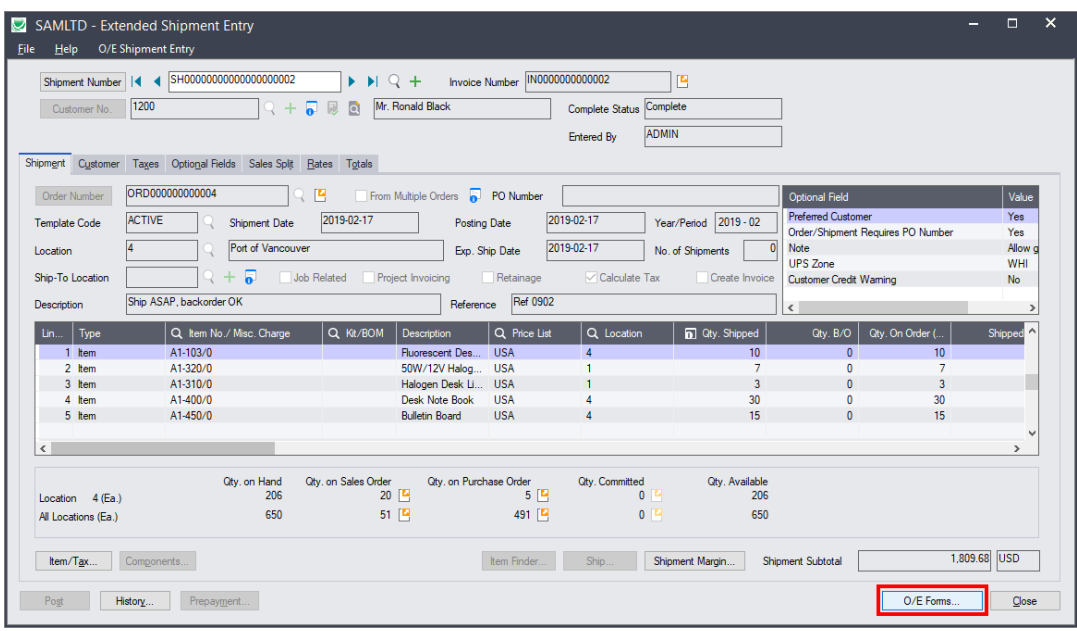

## **To print OE forms**

• Click the O/E Forms button.

The following form appears. Click the buttons on the right to use the Sage 300 printing functions and the Productivity Tools Email Packing Slip function.

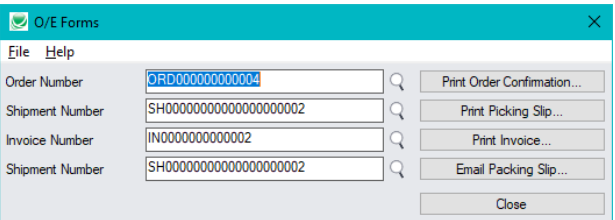

- You must select a shipment number for the Print Picking Slip and Email Packing Slip functions. By default, the current shipment number will be used unless you change it.
- Selecting the Email Packing Slip choice

Productivity Tools lets you email customers packing slips for each shipment. The following form appears when you click the Email Packing Slip button.

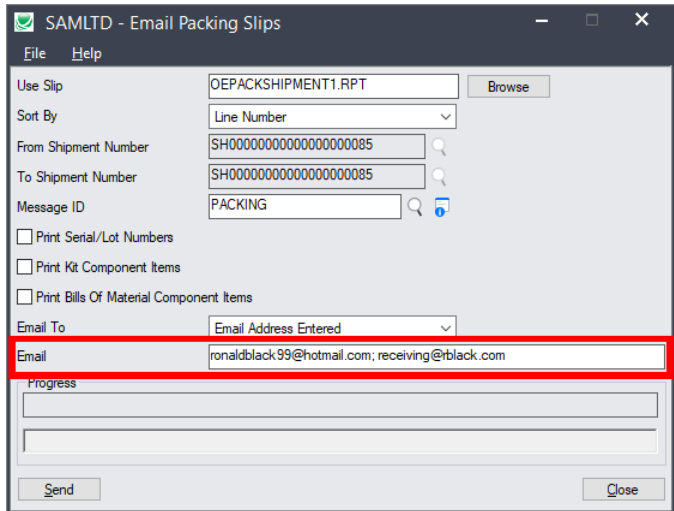

- o Select the Crystal report form for packing slips.
- $\circ$  Confirm the shipment number. By default, this is the Last Shipment Number for the order.
- o Select the Message for the Packing Slip. You can edit messages using the O/E E-mail Messages program, or click the Zoom button beside the Message ID field to load the form.
- $\circ$  Select what you want to appear on the packing slip: serial/lot numbers, kit component items, or BOM component items.
- $\circ$  Specify an email recipient or select the customer or ship-to email addresses for sending packing slips. The customer and ship-to email addresses come from the A/R customer account.

If you choose "Email Address Entered", enter the recipient's email address.

You can separate multiple email addresses with a semi-colon, comma, or blank space.

For more information on emailing packing slips, see the Email Packing Slips User Guide.

# <span id="page-22-0"></span>Print Picking Slips Fast

Extended Shipment Entry lets you streamline the printing of picking slips when you need to print large numbers of them as quickly as possible.

**Note:** The O/E Forms popup will not appear automatically after posting if you choose the "Post Shipment and Print Picking Slip Directly" option. However, you will still be able to print forms by clicking the O/E Forms button at the bottom of the screen.

Use the Settings choice on the Extended Shipment Entry File menu to select picking slip default settings, so you don't need to answer the setup questions in a pop-up dialog box:

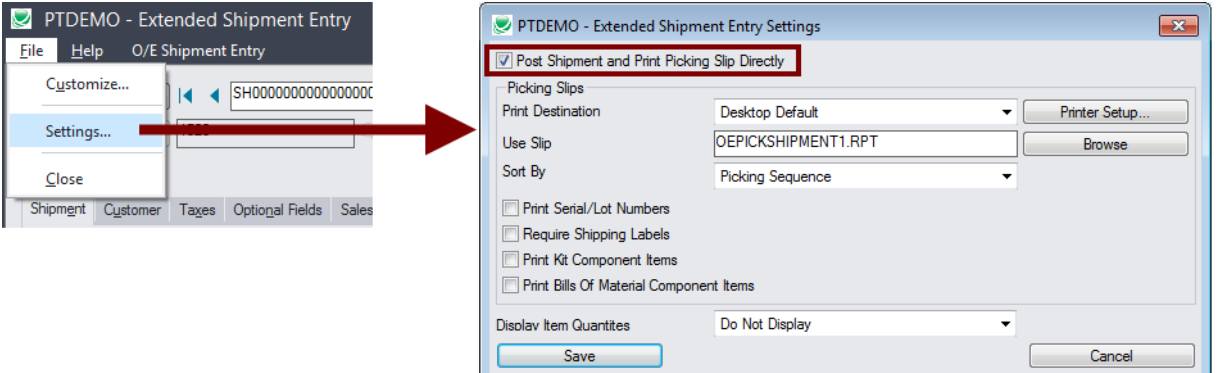

- Select the first checkbox at the top of the form to change picking slip printing behavior.
- Choose the Print Destination for picking slips. These settings bypass the setup and print picking sequence dialogs.
	- o Choose the Preview setting to do a final preview before printing

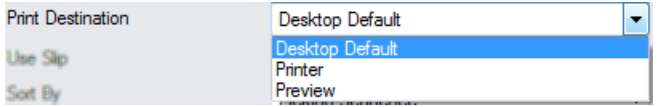

# <span id="page-23-0"></span>View Order and Shipment Prepayments

Although Sage 300 lets you add prepayments on the Order Entry and Shipment Entry screens, it doesn't let you view prepayments that have been entered for orders or shipments.

The Prepayments button on the right side of the Extended Shipment Entry screen lets you view all prepayments entered using the Order Entry screen, Shipment Entry screen, or the Accounts Receivable Receipt Entry screen that apply to the original order to the current shipment.

#### **To view order and shipment prepayments:**

• Click the Prepayments button at the bottom of the screen.

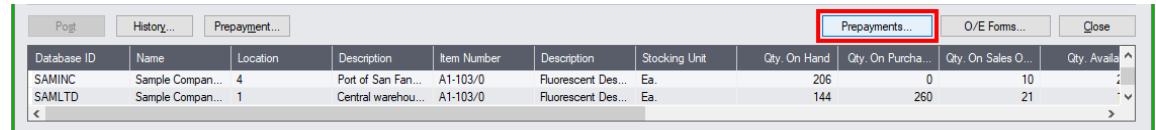

The program displays a pop-up form that lists all prepayments for the order or shipment  $-1$  in the following example:

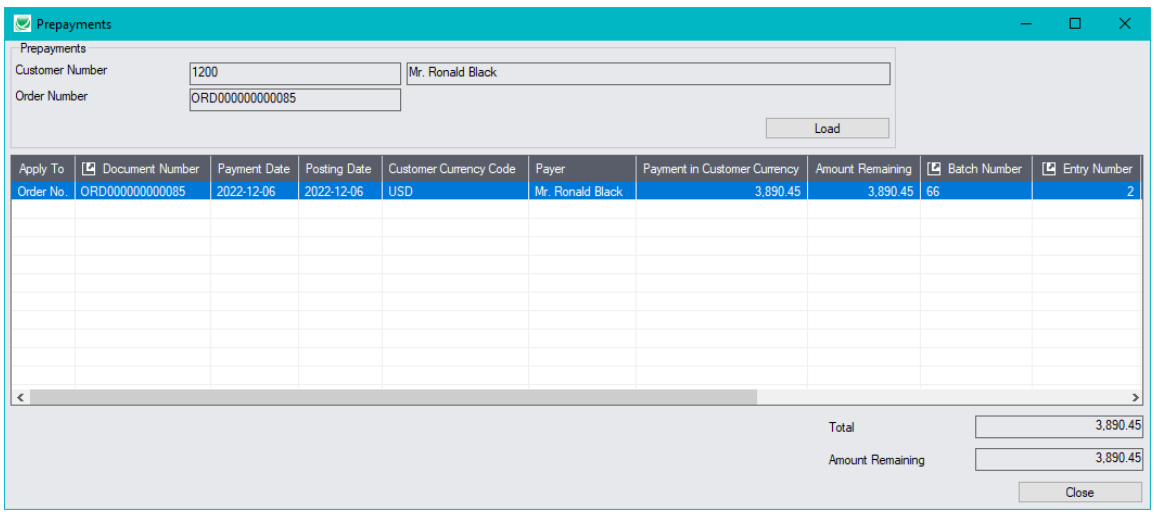

In this example, the prepayment is for one half of the order amount.

- Click the Document Number column heading to drill down to the original document.
- Click the Batch Number or Batch Entry column heading to drill down to the receipt entry in Accounts Receivable.

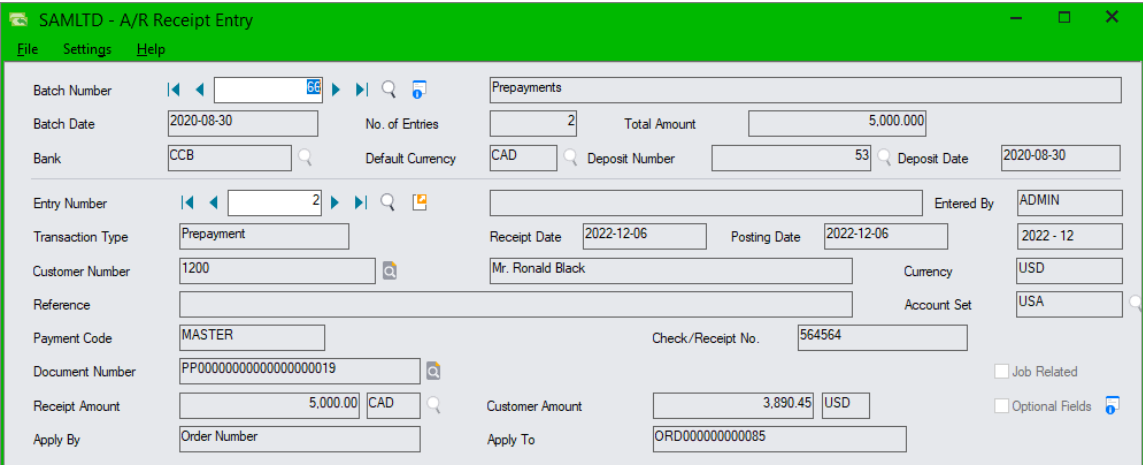

TaiRox Productivity Tools for Sage 300 24 24 © 2009-2024 TaiRox Software Inc. All rights reserved.

# <span id="page-24-0"></span>Quick PJC Entry

To speed up data entry, Extended Shipment Entry will default inserted lines to the previous entry's selections for Contract, Project and Category when multiple lines use the same selections.

The following form shows how the shipment form appears immediately after pressing the Insert key to create the second line (with default values for the Contract, Project, Category and Cost Class fields):

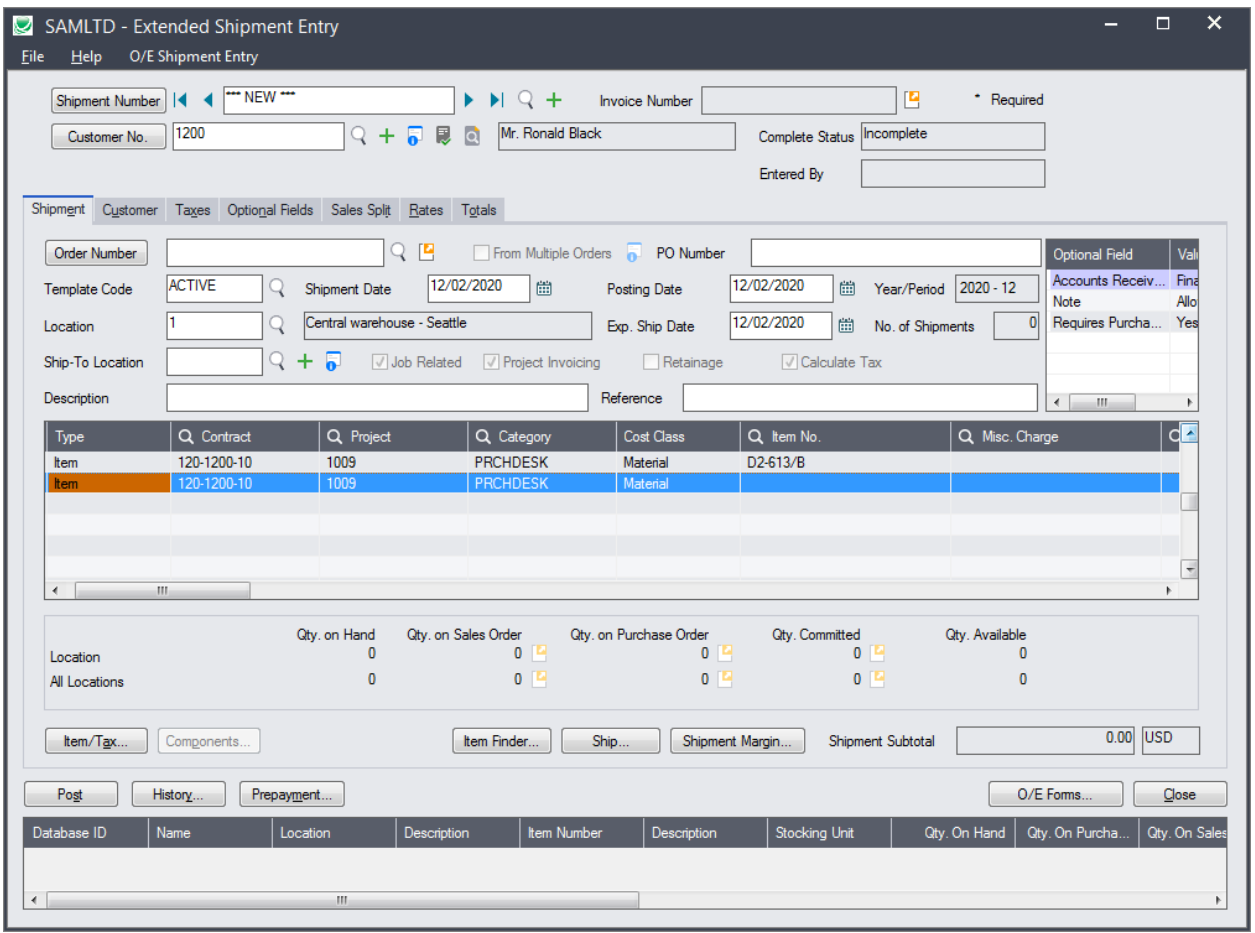